# **User's Manual for Tunicard**

Tsinghua Registrar's Office

OFFICE: ROOM 201, ZIJING SERVICE BUILDING (BUILDING C) 2020-08-14

# Catalogue

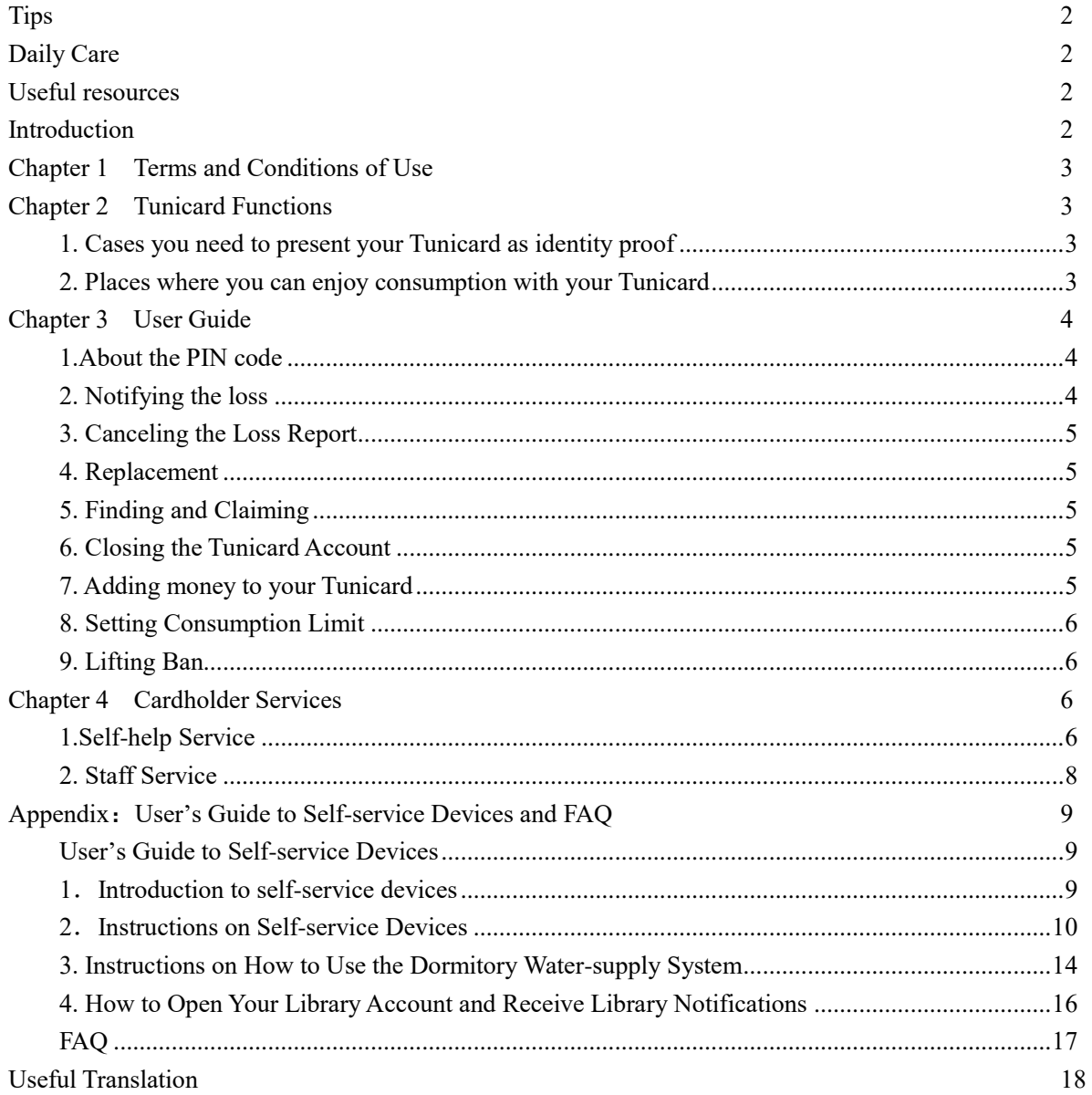

## <span id="page-2-0"></span>Tips

You are advised to reset your PIN code of your Tunicard (Tsinghua Uni-Card) on an available self-service device as soon as you get it. The initial PIN code consists of the last six numbers of your registered identification certificate (e.g. ID, passport) at Academic Affairs Office. Non-numeric characters (including brackets, Chinese characters or English letters etc.) are considered to be 0. If you are not sure about your registered identification certificate numbers, you can log onto the website [http://ecard.tsinghua.edu.cn](http://ecard.tsinghua.edu.cn/) to check it out.

## <span id="page-2-1"></span>Daily Care

As the Tunicard contains a combination of Mifare proximity chip and magstripe technologies and is inlaid with an IC chip and a micro-transceiver antenna, attention should be paid to the following aspects:

- $\overline{\phantom{a}}$  Don't bend your card in case of unexpected harm to the IC chip and antenna in it;
- <sup>+</sup> Don't expose it to sunshine or other environmental extremes like strong alternating electromagnetic field, high temperature and erosion for a long time;

Don't scratch, punch or rub your card in an excessive way;

Long exposure to water will do harm to your card.

## <span id="page-2-2"></span>Useful resources

- 1. Tunicard Self-service inquiry website: http://ecard.tsinghua.edu.cn
- 2. Tunicard 24 hours a day / 7 days a week Voice-service Helpline: 62785077 / 62788077
- 3. Registrar's Office:

**Office:** Room 201, Zijing Service Building (Building C)

**Tel:** 62794720

**Open:** Monday to Friday

8:00—12:00 & 13:00—17:00

4. Settlement Service Center:

**Offices:** Room 105, Zijing Service Building (Building C) **Tel:** 62794817

**Open:** Monday to Friday (but closed on Thursday afternoons) 8:00 - 12:00 & 13:00 - 16:00

## <span id="page-2-3"></span>Introduction

## Dear users,

Welcome to use the multi-functional Tsinghua University Uni-Card (Tunicard), which can serve both as your E-ID card and E-Wallet.

You must have a Tunicard, and carry it with you on campus. You need the card to access University services and facilities, and you may be asked to present it as proof that you are a student of the University. With a swipe of your Tuniard, you can check out and return library books, enjoy dining services on campus, gain access to your dorm and public computers, pay Internet charge, enjoy cheap or free campus hospital treatment, register your attendance at a lecture, a workshop or conference, etc.

This brochure is designed to help you better understand its various functions. Hope you can read it carefully.

## <span id="page-3-0"></span>Chapter 1 Terms and Conditions of Use

- 1. China's laws, relevant rules and regulations of the banks involved and the University should be obeyed.
- 2. As an on-campus ID card, your Tunicard is limited to personal use and for your safety and security you are advised not to lend anyone your Tunicard.
- 3. It is prohibited for you to use a Tunicard belonging to anyone else
- 4. At the beginning of every term, unless you are a freshman, you need to revalidate your Tunicard at the Registrar's Office.
- 5. You must take all reasonable care to prevent your Tunicard being damaged, lost, stolen or misused. If you happen to lose your Tunicard, please notify the loss as soon as possible to avoid any possible trouble.
- 6. If you find your card before a new one is available, you should cancel the report, otherwise your old card will be taken as invalid and be taken back by the Registrar's Office.
- 7. If you need to replace your Tunicard, please return your current one to the Registrar's Office before applying for a new one.
- 8. To replace a lost or stolen card you will be asked to pay a charge to cover part of the costs of making the replacement. Cards which are damaged or faulty will be replaced by the Registrar's Office, but we reserve the right to charge for doing so if it appears to have been caused through negligence. The specific charging standard is prescribed in *On-campus Charging Permission at Tsinghua University.*
- 9. When you graduate from the University, please surrender your Tunicard to the Registrar's Office.
- 10. If you happen to find a lost Tunicard, please hand it over to the Registrar's Office.

## <span id="page-3-1"></span>Chapter 2 Tunicard Functions

<span id="page-3-2"></span>The two main functions: identification and consumption.

## **1. Cases you need to present your Tunicard as identity proof**

- a) Registrar's Office
- b) Entrance to your dormitory
- c) Campus hospital
- d) University Libraries
- e) University labs
- f) Department/Faculty/School buildings, labs and libraries
- g) Attending examinations

## <span id="page-3-3"></span>**2. Places where you can enjoy consumption with your Tunicard**

Places where now you can use your Tunicard include:

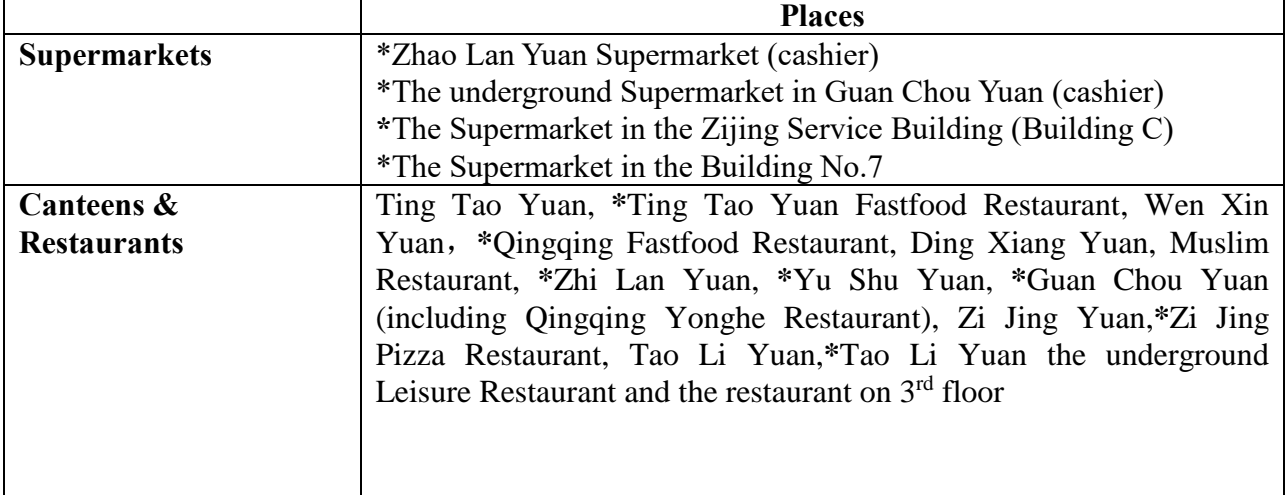

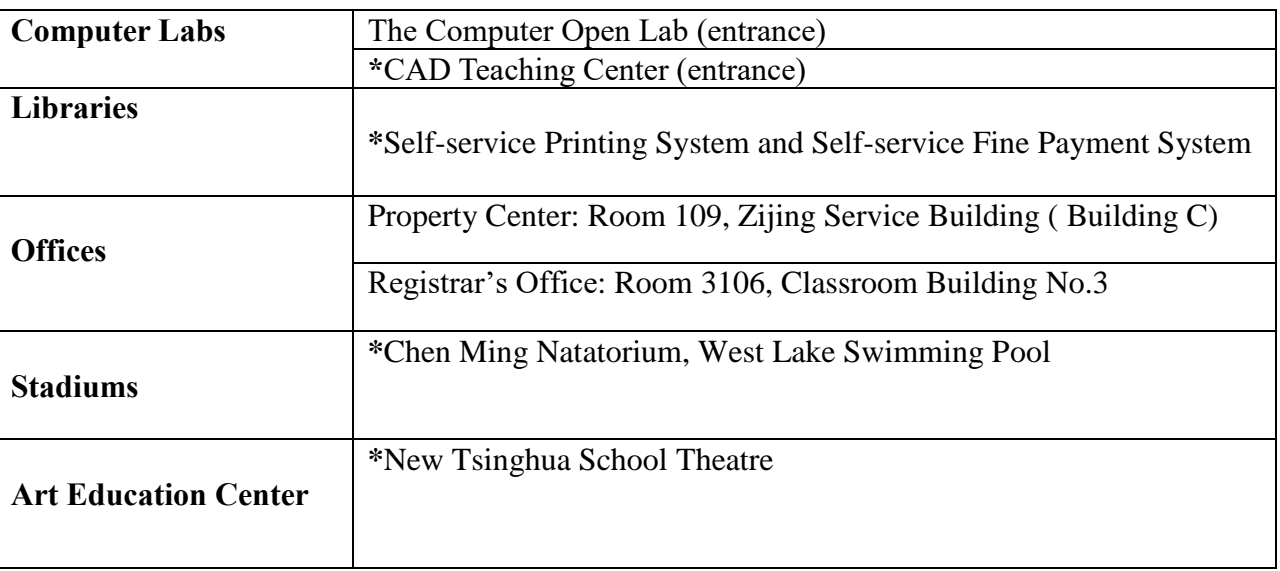

**Table 1 Consumption Sites where Tunicard now can be used**

**Note: You can use Tunicard (for short-term International students) at places with the symbol \*.**

#### **Places where you can use the dormitory water-supply system with your Tunicard**

The following table lists the places where the dormitory water-supply system is available:

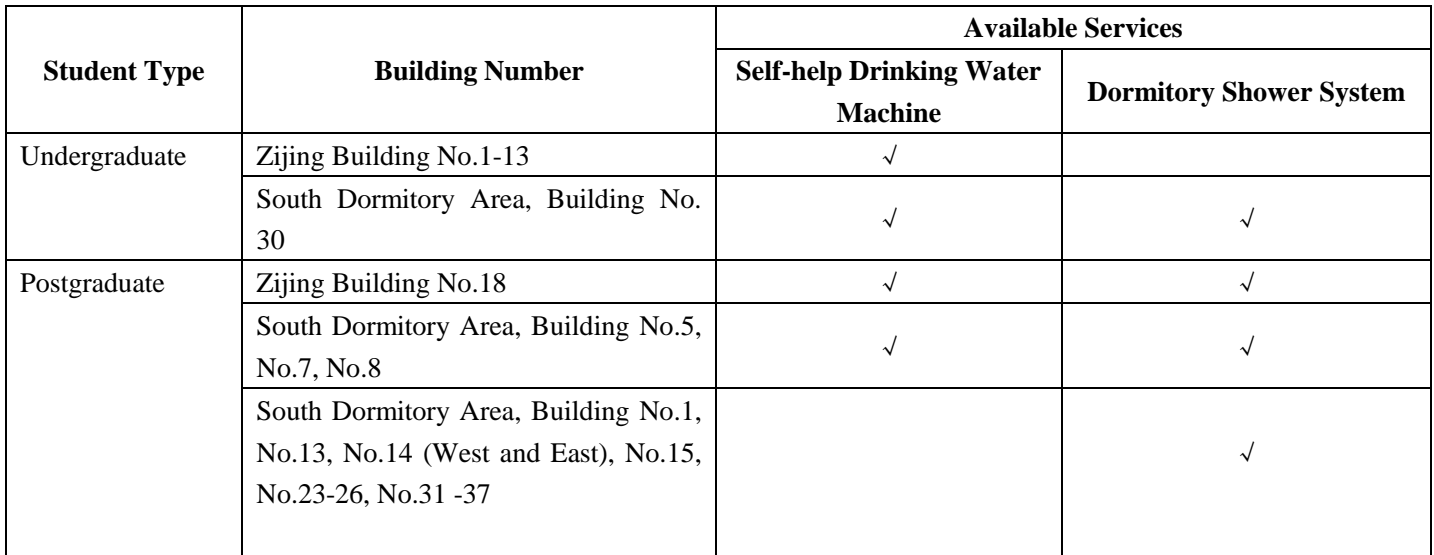

Table 2 **Places where you can use the University Water Supply System with your Tunicard**

## <span id="page-4-0"></span>Chapter 3 User Guide

#### <span id="page-4-1"></span>**1.About the PIN code**

The initial PIN code of your Tunicard (Tsinghua Uni-Card) consists of the last six numbers of your registered identification certificate (e.g. ID, passport) at Academic Affairs Office. Non-numeric characters (including brackets, Chinese characters or English letters etc.) are considered to be 0. You are advised to reset it for the sake of safety. (Your birthday dates, telephone numbers and student numbers are not good choice)

#### <span id="page-4-2"></span>**2. Notifying the loss**

Once you find your Tunicard is lost or stolen, you should notify the loss in time. Below are the four available ways:

- $\checkmark$  Log on the website: [http://ecard.tsinghua.edu.cn;](http://ecard.tsinghua.edu.cn/)
- $\checkmark$  Go to a Tunicard self-service machine: (See "Self-service Equipment Instructions")
- Dial the 24/7 helpline: 62785077 / 62788077
- $\checkmark$  Go to the Registrar's Office with your valid identification certificates and report the loss

## <span id="page-5-0"></span>**3. Canceling the Loss Report**

After the notification of the loss of your Tunicard, if you find your lost card before getting a new one, you should go to a Tunicard self-service machine or go to the Registrar's Office to cancel the loss report as soon as possible.

## <span id="page-5-1"></span>**4. Replacement**

If your Tunicard has been lost, stolen, damaged, is faulty or has incorrect data on it, you may request a replacement from a self-service machine or from the Registrar's Office with your valid identification certificates after notifying the loss. For lost, stolen and damaged cards there is a RMB 20.00 replacement fee. Please also remember that if your card has been lost or stolen then it is your responsibility under the implied terms and conditions of Tunicard use that you report your card as lost or stolen immediately in one of the above four available ways or another. This will ensure that your lost or stolen card can be blocked and prevent unauthorized use.

Self-service Machine: Room 102, Zijing Service Building (Building C)

Area A of No.6 Teaching Building (entrance of ground floor)

After a replacement of a damaged card, the new card's account balance becomes zero. You can draw the old card's balance on a Tunicard Self-service Inquiry Machine three working days after you got the new card. Special Tip: The new card's PIN code would be the initial PIN code (the last six numbers of your registered identification certificate at Academic Affairs Office).

## <span id="page-5-2"></span>**5. Finding and Claiming**

If you happen to pick up a Tuniard, please hand it over to the Registrar's Office; under some special circumstances when you cannot immediately hand it over, please dial 62794720 and leave your contact information, so that the owner of the lost card can contact you.

Information of a lost Tunicard can be acquired through the Tunicard Self-service Inquiry website or a Tunicard Self-service Inquiry machine. The lost Tunicard sent to the Registrar's Office can only be claimed by the owner in person. After claiming the Tunicard, the cardholder should confirm his or her claiming on campus self-service equipment (but not for the cardholders who have claimed in the Registrar's Office).

## <span id="page-5-3"></span>**6. Closing the Tunicard Account**

When you graduate from Tsinghua University, you are required to close the IC card account on the Tunicard Self-service Inquiry machine. After three working days, the Tunicard Settlement Center will return your card balance to your bank account, or you can draw your card balance in the Tunicard Settlement Center. Further notice will be made if new ways are available.

Special Tip: If you have the Dormitory Water-Supply account on your Tunicard activated, please go to Room 109, Zijing Service Building (Building C) to get back the remaining balance in the account before returning your Tunicard to the Registrar's Office. Otherwise, you will not be able to get the refund.

## <span id="page-5-4"></span>**7. Adding money to your Tunicard**

There are two ways to add money to your Tunicard, i.e., via intra-depositing and via Alipay (see "Guide to Self-help Devices" for detailed instructions). Further notice will be made if new modes of payment are available.

(1)Your Tunicard is only bound with your BOC (Bank of China) account, the debit card of which is issued together with your letter of admission. (It is mainly for you to receive scholarship, all kinds of subsidies, pay tuition fee, accommodation fee and transfer money to your Tunicard etc.) If you haven't received your BOC debit card, please go to the branch of Bank of China in Room 104, Zijing Service Building (Building C) to open your bank account specially bound with your Tunicard.

You can transfer money from your bank account to your Tunicard account by "making a deposit" on a Tunicard Self-service Inquiry Machine.

(2)If you want to add money via Alipay, please log onto the website of Alipay, and choose "Application Center" and then the application of "Campus Card". Or, you can access the "Campus Card" through the Alipay Wallet App on your phone. Then add money to your Tunicard according the instructions on the website or on the phone, and go to the self-service money-claiming machine or self-service inquiry machine to receive the transferred money with your Tunicard.

#### <span id="page-6-0"></span>**8. Setting Consumption Limit**

To minimize the loss after losing your Tunicard, a cap on consumption can be placed. The system-supplied consumption limit is RMB 50.00 per time and RMB 200.00 per day. You can change it on a Tunicard Self-service Inquiry Machine. The range of consumption limit is between RMB 0-500.00, and the consumption limit per time should be lower than that per day.

<span id="page-6-1"></span>You need to input the password if you want to consume more than the limit set.

#### **9. Lifting Ban**

You would not be allowed to use your Tunicard if you failed to provide the correct password in six attempts. In this case, you need to go to the Registrar's Office to lift ban.

## <span id="page-6-2"></span>Chapter 4 Cardholder Services

<span id="page-6-3"></span>Cardholder services provided include self-help service and staff service.

#### **1.Self-help Service**

## **(1) Tunicard Self-service Inquiry Website**

After logging onto the website [http://ecard.tsinghua.edu.cn,](http://ecard.tsinghua.edu.cn/) you can report the loss of your Tunicard and check various information such as the transaction details of your Tunicard account, lost and found information of the lost card, etc.

You can log on the site with the same user's name and password you use to log on http://info.tsinghua.edu.cn.

If you have any problem logging onto the website, please go to the Information Technology Center (Room A108) in the Lee Shaw Kee Science and Technology Building or contact via 62771940.

#### **(2) Helpline Service**

You can report the loss of your Tunicard, check balance, transaction details and other card-related information through our 24/7 voice service. Just call 62785077 / 62788077

## **(3) Self-service Inquiry Machine**

- ⚫ Insert your Tunicard and you can use the machine to:
	- $\overline{\text{F}}$  reset your password;
	- check or change the consumption limit of your Tunicard, including the maximum limit for each payment and daily payment limit;
	- $\downarrow$  pay your bills ( e.g. Internet fee, computer lab charging, dormitory water rate);
	- $\overline{\phantom{a}}$  claim the money granted to your Tunicard;
	- $\ddot{\text{I}}$  intra-deposit (making a deposit from your bank account to your Tunicard account);
	- $\downarrow$  check the balance of your bank account;
	- $\ddot{+}$  reclaim the balance on your old/lost Tunicard;
- $\ddot{+}$  reclaim the money unwithdrawn due to a failed transaction of intra-depositing;
- $\overline{\text{[4]}}$  check whether your lost card has been found;
- $\downarrow$  get various information: the balance and transaction details of your Tunicard account, the balance of your Dormitory Water-supply account, lost and found information.
- ⚫ Key in your Student Number to log in and you can:
	- report the loss of your Tunicard;
	- get various information: the transaction details of your Tunicard account, lost and found information;
	- $\downarrow$  check the money unwithdrawn.

## **(4) Self-service Money-claiming Machine**

- Place your Tunicard on the machine, and you can:
- $\checkmark$  (re)claim money:
	- ➢ Claim money transferred to your Tunicard account via Alipay;
	- ➢ Reclaim the money unwithdrawn due to a failed transaction of intra-depositing;
	- $\triangleright$  Claim the money granted to your Tunicard;
	- ➢ Reclaim the balance on your old/lost Tunicard;
- $\checkmark$  Pay your dormitory water rate;
- ✓ Check the balance of your Tunicard account and the balance of your Dormitory Water-supply account
- Reset your password

You can have access to self-service devices (self-service inquiry machines, and self-service money-claiming machines) in the following locations:

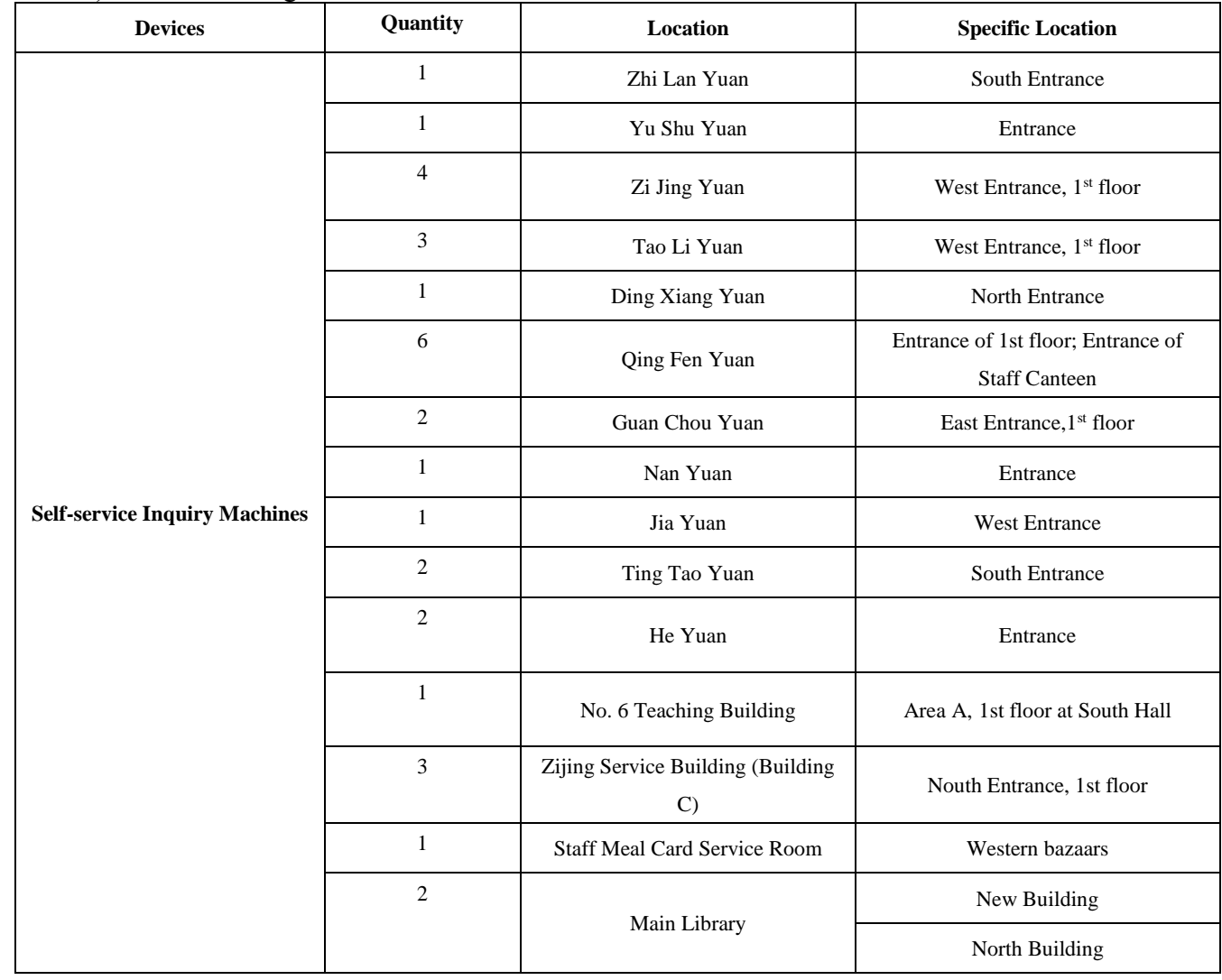

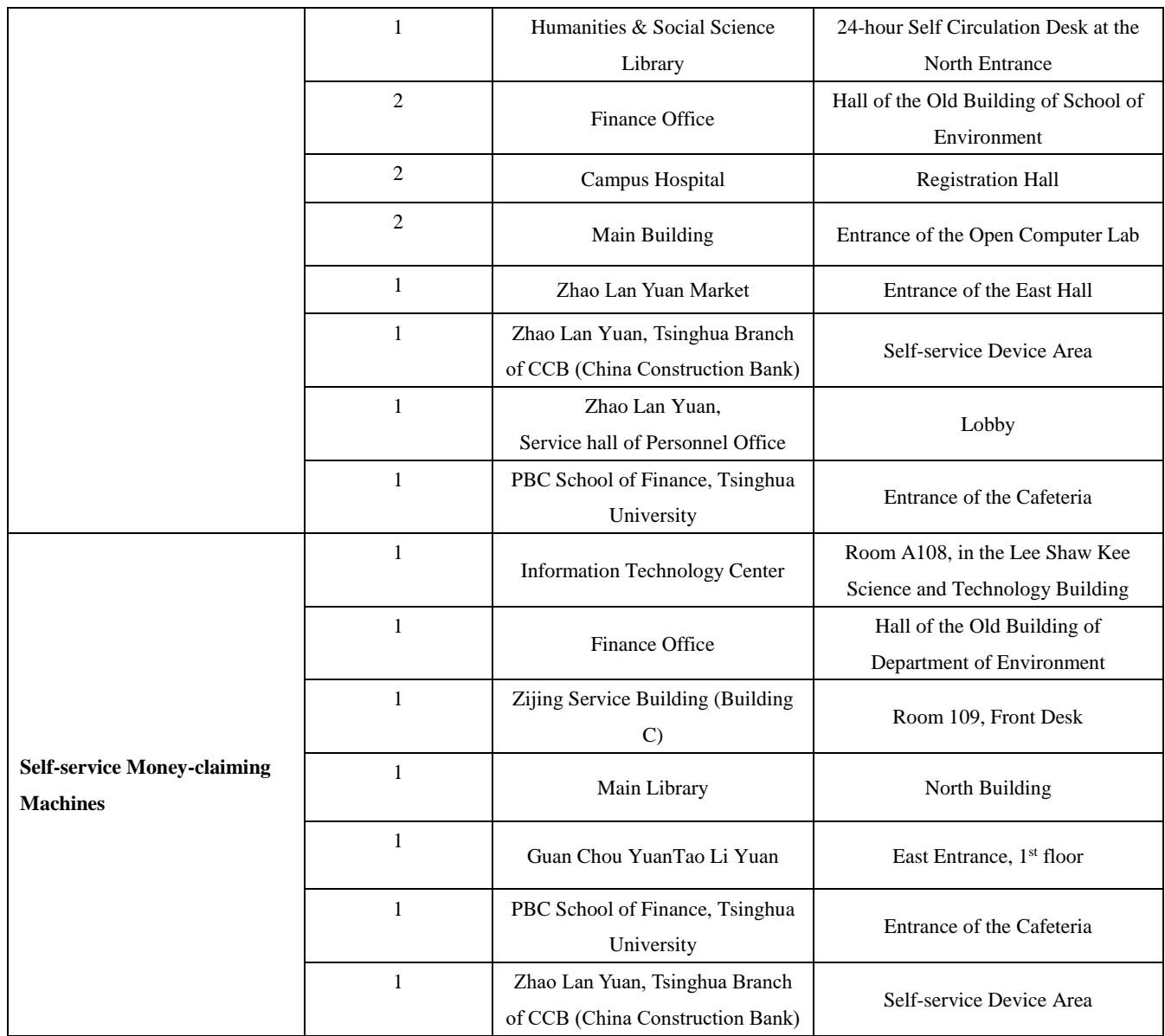

#### **Table 3 Locations of Tunicard Self-service Devices on Campus**

## <span id="page-8-0"></span>**2. Staff Service**

The Registrar's Officeis in charge of the daily management of Tunicard, and the Account Settlement Centre the settlement services.

| <b>Offices</b>                      | <b>Locations</b>                    | <b>Office Hours</b>                                                                                                 | <b>Phone numbers</b> |
|-------------------------------------|-------------------------------------|----------------------------------------------------------------------------------------------------|----------------------|
| Registrar's Office                  | Room201, Zijing<br>Service Building | Monday to Friday<br>$08:00am - 12:00am$<br>$13:00 \text{ pm} - 17:00 \text{ pm}$                                    | 62794720             |
| <b>Account Settlement</b><br>Center | Room110, Zijing<br>Service Building | Monday to Friday<br>(closed on Thursday afternoons)<br>$08:00am - 12:00am$<br>$13:00 \text{ pm} - 16:00 \text{ pm}$ | 62794817             |

Locations, office hours and numbers are as follows:

**Table 4 Information about Registrar's Office and Account Settlement Centre**

## <span id="page-9-0"></span>Appendix: User's Guide to Self-service Devices and FAQ

## <span id="page-9-1"></span>**User's Guide to Self-service Devices**

## <span id="page-9-2"></span>**1**.**Introduction to self-service devices**

There are three types of self-service devices: Self-service Inquiry Machine, and Self-service Money-claiming Machine.

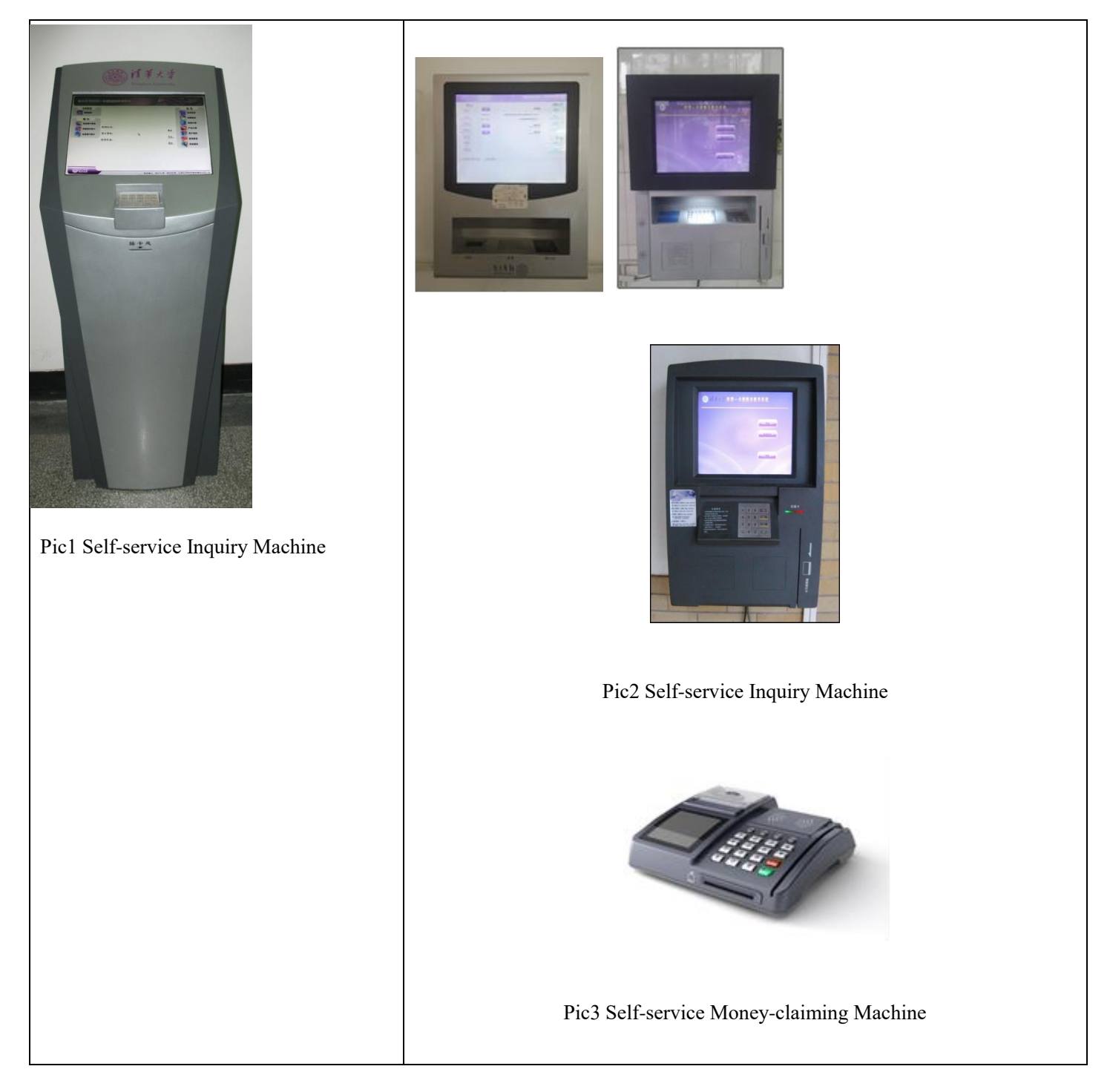

## **Self-service Inquiry Machine**(**Pic1&2**)

You can use this device to add money to your Tunicard, pay your bills, reclaim the balance in your lost/stolen/damaged card, reclaim money of Alipay, close account and check various information and so on.

- 4 Insert your Tunicard to log in, and you can use the device to:
	- Reset your password;
	- ✓ Check or change the consumption limit of your Tunicard, including the maximum limit for each payment and daily payment limit;
	-
	- Claim the money granted to your Tunicard;
	- Intra-deposit (making a deposit from your bank account to your Tunicard account);
	- Check the balance of your bank account;
	- Reclaim the balance on your old/lost Tunicard;
	- V<br>
	Pay your bills (e.g. Internet fee, computer lab charging, dormitory water rate);<br>
	Claim the money granted to your Tunicard;<br>
	Intra-deposit (making a deposit from your bank account to your Tunicard acco<br>
	Check the balan Reclaim the money unwithdrawn due to a failed transaction of intra- depositing;
	- Check whether your lost card has been found;
	- Get various information: the balance and transaction details of your Tunicard account, Dormitory Water-supply account, lost and found information.
- By read the card (not login) you can:
- Reclaim the balance on your Tunicard;
- Update your Tunicard;
	- Close the IC card accout.
- 4 Key in your Student Number to log in, and you can:
	- Report the loss of your Tunicard;
	- ✓ Get various information: the transaction details of your Tunicard account, lost and found information;
	- $\checkmark$  Check the money unwithdrawn.

## **Self-service Money-claiming Machine (Pic 3)**

## **You can use it to (re)claim the money you have transferred to your Tunicard via Alipay and other sums of money that belong to you.**

- $\ddot{}$ Place your Tunicard on the machine, and you can:
	- (re)claim money:
	- $\triangleright$  Claim the money added via Alipay
	- ➢ Reclaim the money unwithdrawn due to a failed transaction of intra-depositing
	- ➢ Claim the money granted to your Tunicard
	- ➢ Reclaim the balance on your old/lost Tunicard
		- Pay your dormitory water rate
	- ✓ Check the balances of your Tunicard account and of your dormitory water-supply account
	- ✓ Reset your Password

## ※Terminology※:

**Money granted to your Tunicard:** money paid to your Tunicard account have to be transferred to your Tunicard through self-service devices.

**Balance on your old/lost Tunicard:** If you have a new Tunicard, the balance on your Tunicard account will be 0 and the balance on your lost/stolen/damaged Tunicard account is termed balance on your old Tunicard. You can transfer the money in your old Tunicard to your new card through a self-service device three working days after you are issued the new card.

**Intra-Deposit:** It refers to the procedure of transferring money from your bank account, which is bound to your Tunicard account, to your Tunicard through the self-service device.

**Money unwithdrawn due to a failed transaction of intra-depositing:** the sum of money that has been deducted from your bank account but hasn't been transferred to your Tunicard account.

## <span id="page-10-0"></span>**2**.**Instructions on Self-service Devices**

## **(1) Adding money to your Tunicard**

**Currently, there are two ways available to add money to your Tunicard account, i.e., via intra-depositing and via Alipay.**

Your Tunicard is bound up with your bank account with which you use to pay your tuition. You can use the self-service devices to intra-transfer money from your bank account to your Tunicard.

➢ How to use a Self-service Inquiry Machine to add money to your Tunicard account?

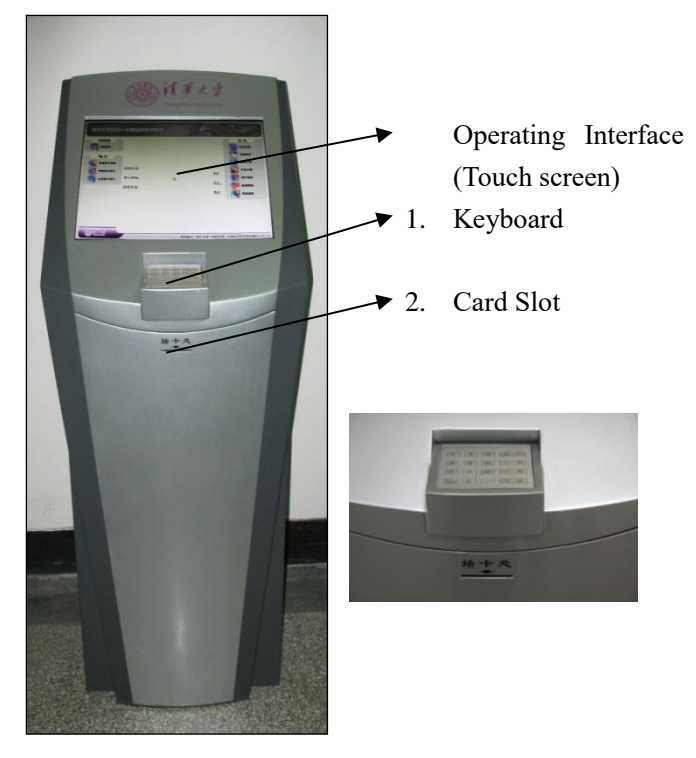

Pic 4 Self-service Inquiry Machine

- ① Insert your Tunicard into the card slot (either side or end will do).
- ② Touch the Login button on the upper left corner of the operating interface on the touch screen (as shown in Pic 4);

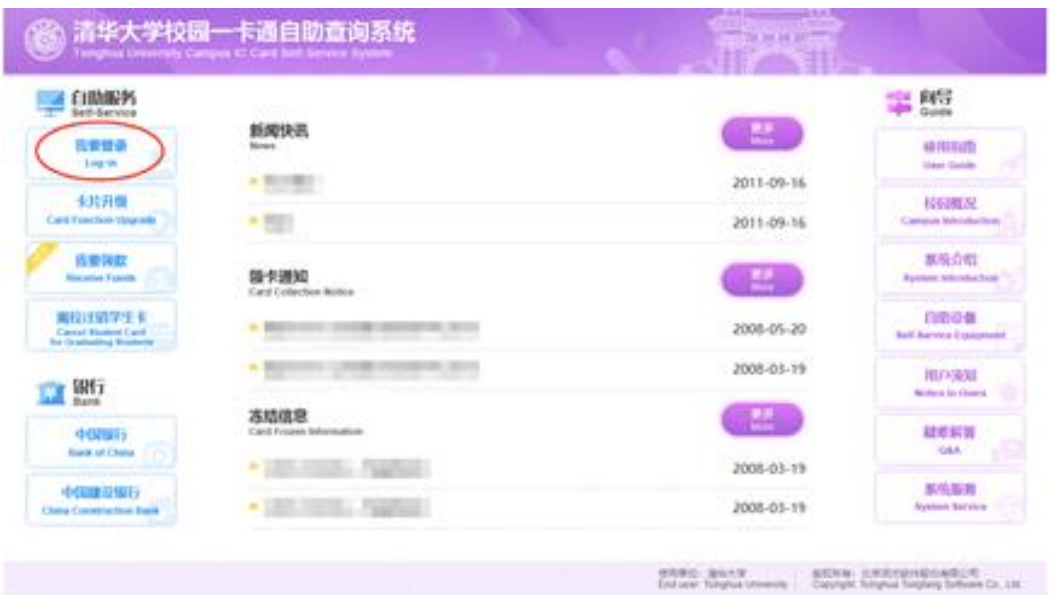

Pic 5 Initial operational interface of Tunicard Self-service Inquiry Machine

- ③ Key in your PIN code in the pop-up password box, and click OK;
- ④ After you log in, click the Intra-deposit button on the main interface (as shown in Pic 6) and it will

lead you to the Intra-depositing interface;

| 卡户                                           |                                     |                                        | 暗                                   | 银行<br>Bank      |
|----------------------------------------------|-------------------------------------|----------------------------------------|-------------------------------------|-----------------|
| $H =$<br>Account                             |                                     | 您有1笔圈存未领款,                             | 卡户<br>Account<br>国新闻<br>请及时领取!      | ■ 向导<br>◆ Guide |
| 基本信息<br><b>Basic Information</b>             |                                     | 修改校园卡密码<br>Change Campus Card Password | 消费限额修改<br>Modify Consumption Limits |                 |
| 自助缴费<br><b>Self-Service Payment</b>          | 基本信息<br><b>Self-Service Payment</b> |                                        |                                     |                 |
| 圏存<br><b>Transfer</b>                        |                                     | 姓名:                                    |                                     |                 |
| 代发领取                                         |                                     | Name<br>学工号:                           |                                     |                 |
| <b>Collect the Amount Issued</b>             |                                     | <b>Work Number</b>                     |                                     |                 |
| 旧卡余额领取<br><b>Old Card Balance Collection</b> |                                     | 系别:<br>Department                      |                                     |                 |
|                                              |                                     | 卡号:<br>Card Number                     |                                     |                 |
| 圈存未领款领取<br><b>Collect Uncollected Funds</b>  |                                     | <b>College</b><br>状态:<br><b>Status</b> |                                     |                 |
| 综合查询<br><b>Integrated Query</b>              |                                     | 卡有效期:<br>Card Valid Date               |                                     |                 |

Pic 6 Main Interface of Tunicard Self-service Inquiry Machine

- ⑤ Input the amount you'd like to transfer and click OK;
- ⑥ The system will show whether the operation is successful. If not, it will show you why the operation has failed. If "unknown error" is shown, please contact the account settlement center for help;
- ⑦ After the operation, please remember to log out and take back your card.

## ➢ How to use Alipay to add money to your Tunicard account?

log onto the website of Alipay, and choose "Application Center" and then the application of "Campus Card". Or, you can access the "Campus Card" through the Alipay Wallet App on your phone. Then add money to your IC Card according the instructions on the website or on the phone, and go to the self-service money-claiming machine or self-service inquiry machine to receive the money with your IC Card.

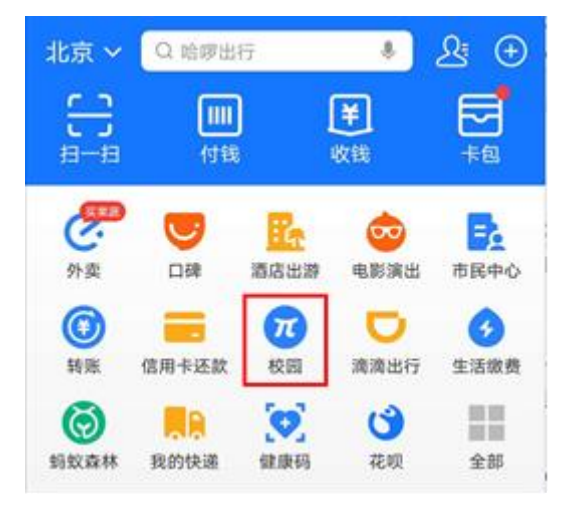

Pic 7 "Alipay"-"Application Center"—"Campus"

Instructions for using the Self-service Money-claiming Machine to receive the money transferred from

Alipay:

After transferring money from Alipay accpunt, place your Tunicard on the card-reading area of the machine, and press the button of "Claiming the Money ". If you want to access other functions, please press the "Cancel" button and you will see the main menu interface. You can use shortcut buttons or "up" and "down" buttons to select the functions you want.

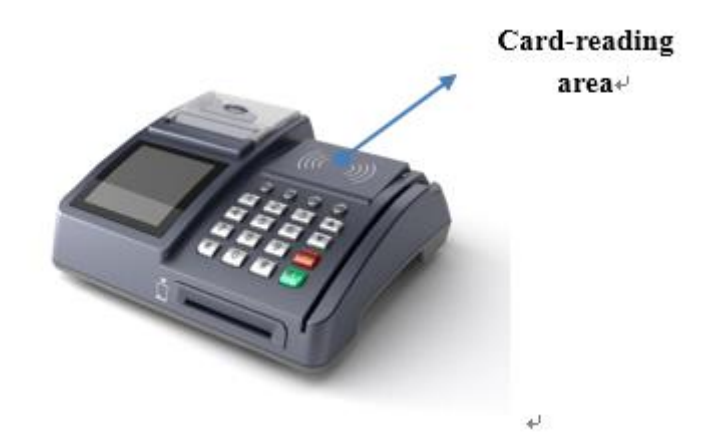

Pic 8: Tunicard Self-service Money-claiming Machine

## **(2) Reporting the Loss**

How to use the Tunicard Self-service Inquiry Machine to report the loss of your Tunicard?

①You don't have to insert any card and just click the LOGIN button (as shown in Pic 12), input your student ID number in the pop-up username box, and then click OK.

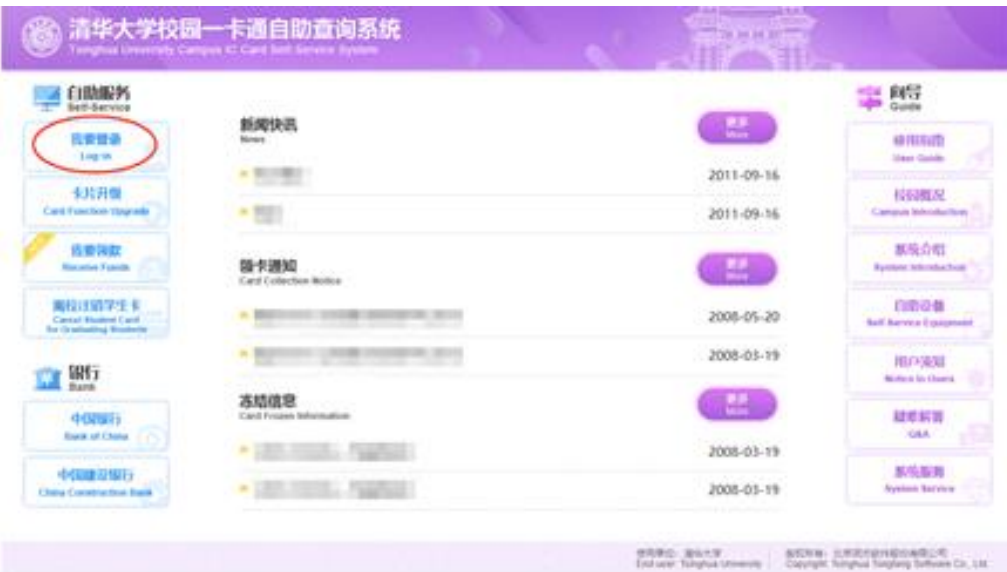

Pic 9 Initial Interface of Tunicard Self-service Inquiry Machine

②Key in your password in the pop-up password box, and click OK(as shown in Pic 13).

③After you log in, click the "Loss Reporting" button in the left column, key in your password again and then click the "Report a Loss" button.

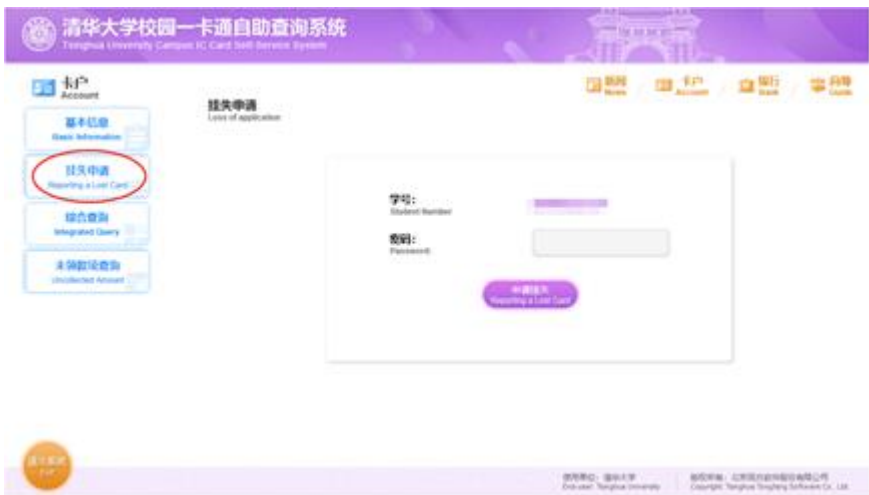

Pic 10 Loss Reporting interface on Tunicard Self-service Inquiry Terminal

④ Remember to log out when you finished the operation.

## <span id="page-14-0"></span>**3. Instructions on How to Use the Dormitory Water-supply System**

The Dormitory Water-supply System includes shower and drinking water supply facilities. We are currently updating the system to cover more dormitories. You can use the Dormitory Water-supply account on your Tunicard to pay for shower and drinking water after adding money to the account on one of those self-service terminals. The Dormitory Water-supply account is not registered under your name and no reporting of loss will be processed. You can add at most 20 RMB to this account each time.

⚫ **The following are the places where you can have access to the Dormitory Water-supply System with your Tunicard until further notice.**

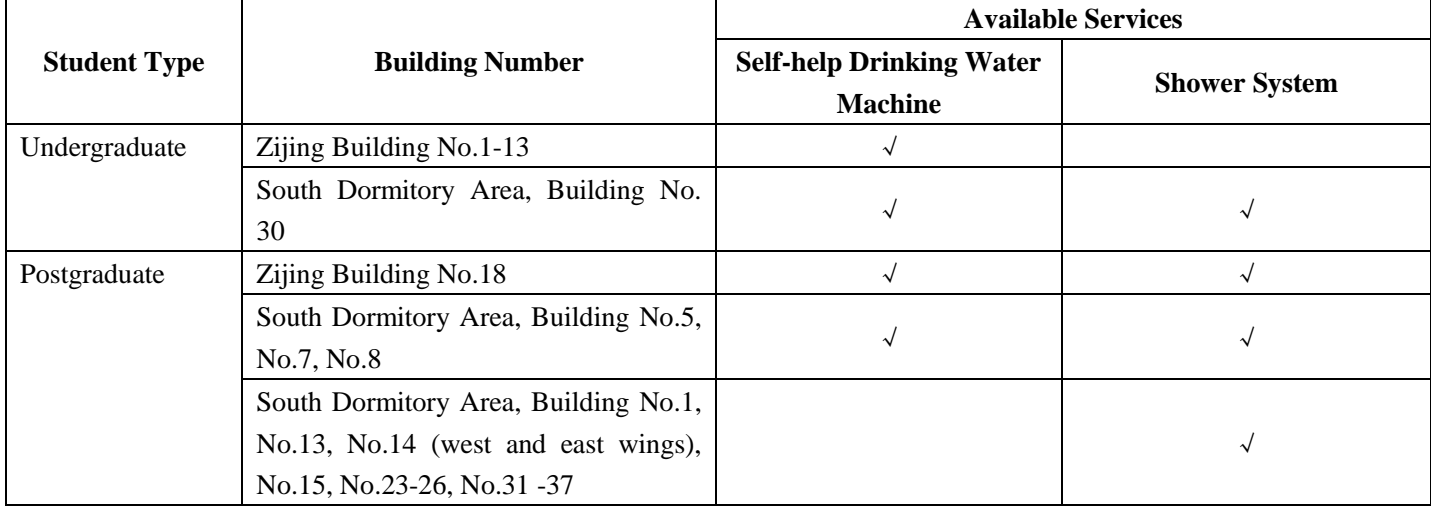

## ⚫ **Adding money to your Dormitory Water-supply account**

Log onto your Tunicard account on a Self-service Inquiry Machine (pic 11), click "pay your bills" on the left side of the interface, and choose "Dormitory Water Rate". Then simply fill in the amount of money you want to add.

You can also add money to your account on a self-service money-claiming machine (pic 12). After logging onto your account on a Self-service Money-claiming Machine, choose "pay your bills" and then follow the instructions.

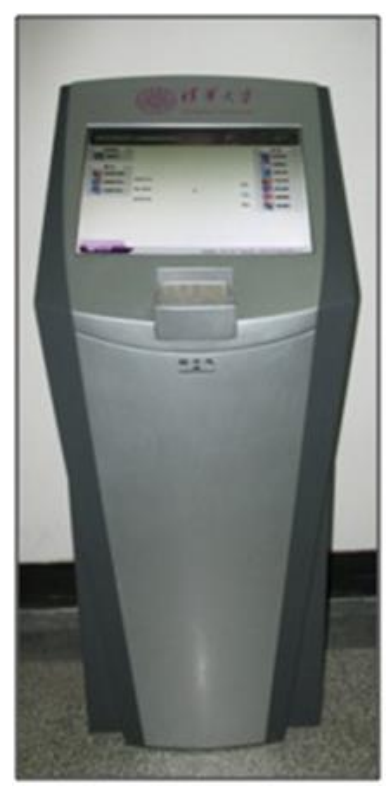

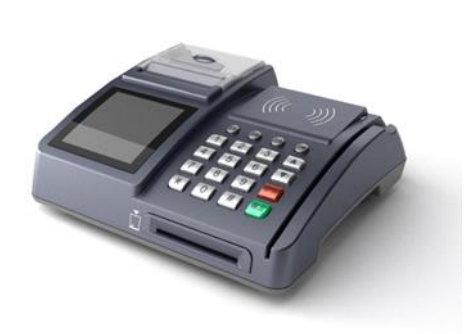

Pic 11: Self-service Inquiry Machine Pic 12: Self-service Money-claiming Machine

| The glue (morning Centres II, Card 341 Service System                                                                                                    | 勋 清华大学校园一卡通自助查询系统                                 |                                                                                                    | $-$ <b><i><u>n</u></i></b><br><b>TELESCOPE</b>             |    |
|----------------------------------------------------------------------------------------------------|---------------------------------------------------|----------------------------------------------------------------------------------------------------|------------------------------------------------------------|----|
| <b>BEE</b> KP<br>基本信息<br><b>Real Education</b>                                                                                                    | 自助燃费<br>Self. bayers Payment<br><b>CLOSE ARMS</b> |                                                                                                    | 中照 四点                                                      | 立思 |
| 自衛情費<br><b>Ball Service Framers</b><br><b>Transfer</b><br>×<br>代发装置<br><b>Casher I the Advisor Insured</b><br>日卡全染陽管<br>Old Card Balance Collection<br>最ひ未満数装置<br><b>Carley I Une other fed Funds</b> |                                                   | <b>MARKET AND MARK</b><br>当前卡内拿额:<br>Carnett Card Batence<br>请选择做委员型:<br>Belocit the Tapic of Payment<br>请输入增费全部:<br>Placent EASH Facebook Amount<br>æ. | V 显示角膜<br>通选择<br>A 15.5%<br>同意<br>学生公寓水费<br>$\overline{1}$ |    |
| 提合查询<br>Imagested Georg (1)                                                                                                    |                                                   |                                                                                                    |                                                            |    |
| in Bir                                                                                                    |                                                   |                                                                                                    |                                                            |    |

Pic1 13: Interface for adding money to your Dormitory Water-supply account

## ⚫ **Check balances**

Log onto your account on a Self-service Inquiry Machine (pic 11), choose "various information" (see pic 4) and you will see the balances of your Tunicard account and Dormitory Water-supply account. You can also check the balances on a Self-service Money-claiming Machine (pic 12) by logging onto your account with your Tunicard and choosing the "check balances" function.

| 卡户<br>$\rightarrow$<br>Account                     |                                     | 卡户<br>Account<br><b>直報行</b><br>国新闻<br>$\blacktriangleright$ 向导                                           |
|----------------------------------------------------|-------------------------------------|----------------------------------------------------------------------------------------------------|
| 基本信息<br><b>Basic Information</b>                   | 校园卡余额<br><b>Campus Card Balance</b> | 挂失查询<br>拾卡信息<br>交易日志<br>Reporting a Lost Card<br>Card Pick-up Information<br><b>Transaction Log</b>      |
| 自肋缴费<br><b>Self-Service Payment</b>                | 校园卡余额<br>Campus card balance        |                                                                                                    |
| 圖存<br><b>Transfer</b>                              |                                     |                                                                                                    |
| 代发领取<br><b>Collect the Amount Issued</b>           |                                     | 校园卡余额:<br>¥<br>0.00                                                                                      |
| 旧卡余额领取<br><b>Old Card Balance Collection</b>       |                                     | Campus card balance<br>小钱包 (学生公寓水费) 余额:<br>¥<br>0.00<br>Small wallet(Student apartment water fee)balance |
| 圈存未领款领取<br><b>Collect Uncollected Funds</b>        |                                     |                                                                                                    |
| 综合查询<br><b>Integrated Query</b><br><b>Parts</b> in |                                     |                                                                                                    |

Pic 14: Interface for checking the balance of your Dormitory Water-supply account

## ⚫ **Consumption**

If you want to use the shower and drinking water devices, please place your Tunicard on the water-control devices. The system starts to deduct money from your account when water comes out. If you take away your card, the water will stop and the system will automatically stop charging.

If you see the following prompts while using the water-supply devices, please follow the corresponding instructions:

"E016": it means your Dormitory Water-supply account has not been activated yet. The account will be activated the first time you add money to the account on a Self-service Inquiry Machine.

"E043": it means there is not enough balance on your Dormitory Water-supply account. Please add money to it.

## ⚫ **Refund**

When you graduate from Tsinghua University, please go to the property center (Room 109, Zijing Service Building) to get back the remaining balance of your Dormitory Water-supply account before returning your Tunicard to the Registrar's Office.

## <span id="page-16-0"></span>**4. How to Open Your Library Account and Receive Library Notifications**

1. If you want to apply for library account, please go to the homepage of the Tsinghua University Library website and click on "Open Library Account (Chinese version)/My Account (English version)". Please input your Student Number and PIN (Pin code of Info) to log in.

(You can go to the website http://id.tsinghua.edu.cn to activate your Tsinghua Info account)

2. After you read through the rules and other regulations of Tsinghua University Library, and commit to comply with all these rules and regulations, select the check box to go next step.

3. Fill out your student number, email address, telephone number and follow the WeChat official account of "Tsinghua Information Service". Then you will be able to receive various notifications from the Library via email and/or wechat message. Click "Confirm to open the library account". After the confirmation, you could use the tunicard to borrow books from library.

If you have any question, please contact North Library (Li Wenzheng library ) :

Library Card Service: 62783067 Front Desk: 62788937

## <span id="page-17-0"></span>**FAQ**

#### **1. What if the system tells me "the PIN is wrong"?**

If the system shows that "the PIN is wrong", please don't input the wrong PIN again, or else your card will be disabled. The initial PIN code of your Tunicard (Tsinghua Uni-Card) consists of the last six numbers of your registered identification certificate (e.g. ID, passport) at Academic Affairs Office. If there are Non-numeric characters such as brackets, Chinese characters or English letters, then replace them with 0. For instance, if your registered number is 123456(A), then your initial PIN of your Tunicard is 456000.

#### **2. How to know my registered identification certificate number?**

If you are not sure about your registered identification certificate number, you can log onto the website ecard.tsinghua.edu.cn to check it out. The username and password are the same with the ones you use to log in info.tsinghua.edu.cn.

#### **3. If my Tunicard is lost, how can I know whether it has been found or not?**

You can find out that information on a Tunicard Self-service Inquiry Machine or through the website ecard.tsinghua.edu.cn. If your card has been found, there will be pop-up reminder after you log in.

#### **4. If I am reissued a new Tunicard, how to get the money in the old card to the new one?**

First, log on either a Tunicard Self-service Inquiry Machine; second, click the "reclaim balance in old card" button; then the balance on your old Tunicard account will be transferred to your new Tunicard account.

#### **5. What if the self-service devices get out of order?**

If you can't get through to the loss-reporting line, or the self-devices get out of order, you can either go to Room 216 in the Central Main Building or call the number 62771940 for help.

#### **6. How to tell whether I have successfully swiped my card or not?**

Place your Tunicard on the reading area of the specialized device, such as a card reader or a POS terminal. If you hear one beep, it means the operation is successful. If you hear four consecutive beeps, it means the operation is failed.

Please do not try to swipe your card pack containing your Tunicard and other cards, or the device could not read the information correctly.

## **7. What do the signs on the POS terminal mean when the transaction is failed?**

If you hear four consecutive beeps after you swipe your Tunicard, you can tell from the sign shown on the screen the specific reason why the transaction is failed:

"L (account balance)": the balance in your Tunicard account in not enough for your purchase

"LOST": the card is invalid for it has been reported as lost.

"ABATE": the card is invalid. Make sure that you have activated your Tunicard in the Registrar's Officeand it is not expired.

Tips: To avoid unnecessary losses, please first make sure the amount shown on the screen of the POS terminal is accurate and then place your Tunicard on it. Also, when waiting for your turn, please keep your Tunicard away from the POS terminal (at least 12 inches) in case somebody else's expenses might be mistakenly deducted from your card.

If your Tunicard fails to work but not due to being out of validity period, having been reported as lost or insufficient balance and other similar reasons, please contact the Registrar's Office for help.

## **8. Do we have an online version of this handbook?**

Yes, you can go to the following website to read: http://announce.cic.tsinghua.edu.cn/node/25808,

## <span id="page-18-0"></span>**Useful Translation**

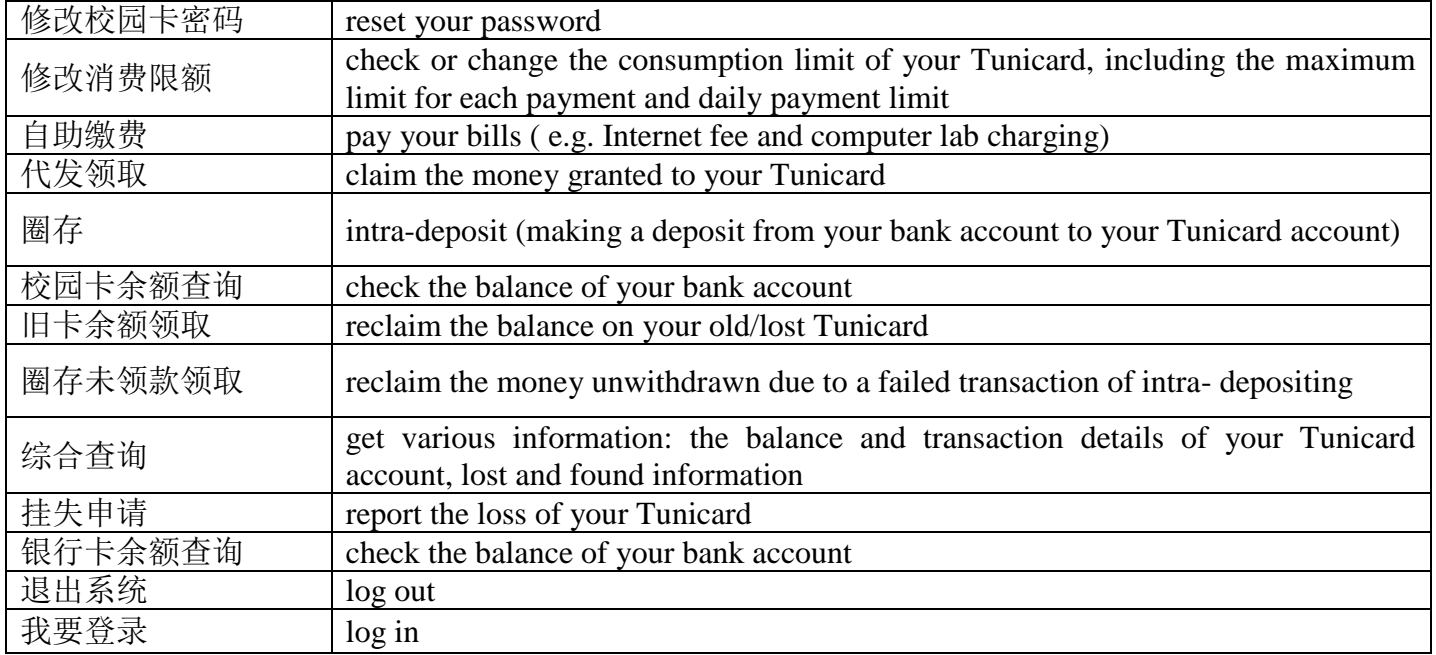